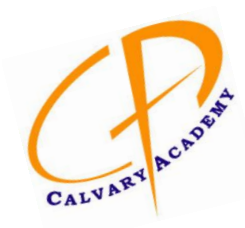

Our **RenWeb School Management Software** gives you, the busy parent, an opportunity to get more involved in your child's academic

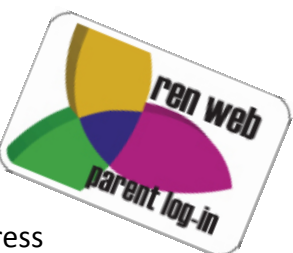

progress and future success – all via the Internet! This is like a perpetual Progress Report, you can always know exactly how your child is doing and not be left wondering or surprised later.

**RenWeb ParentsWeb** is a private and secure website that has been set up for our school to allow you to see complete information specific to your child. You can view your child's grades, attendance and homework, as well as other useful school information. You can also communicate with teachers online whenever necessary.

## **Here's how to access our easy-to-use RenWeb ParentsWeb:**

- Go to the website [www.renweb.com.](https://app1.renweb.com/ParentsWeb/login.aspx?District=west-cA)
- Go to top right tab "Logins"
- Click on "ParentsWeb Login" in that drop down menu.

## **Current Users:**

- Input District Code: ca-nj
- Input User Name: the parent email address you provided to us (it has to be the one in our system), or the user name you changed it to
- Input Password and hit "enter", making sure "Parent" box below password box is highlighted

## **New Users OR Forgotten Passwords/User Names:**

- Click on "Create New ParentsWeb Account" (or Current Users that have forgotten their password click "Forgot User Name/Password")
- An email will be sent to you quickly; you have 15 minutes to respond to it
- Click on the link in that email and follow those directions
- Go back to the Login screen
- Input District Code: ca-nj
- Input user name: your email address in our system
- Input newly created password
- Below, make sure "Parent" box is highlighted
- Press your Enter key

## **General Info:**

- Look at tabs on left ("School Information" will give you summary of all grades by quarter on right) and look on top to navigate and get used to ParentsWeb; you can also click on subjects on right, and once in a subject, click on top tabs "Grade Book Report" or "Homework Assignments"; or click on drop down menu for selecting another subject; top tab "Class Home" will give you email address for a teacher that can be clicked on to email the teacher.
- **Students accessing their own RenWeb account**, follow all these same directions if you have a student email address in the school's system, and use that email address for User Name; the only thing different is click on "Student" button under the Password box.

We look forward to your participation. Together, we can continue to improve your child's academic development and the communication between us. Please call us if you have any problems or questions: Phone: 732-363-3633, Laura Dafflisio, Director of Operations, Email: [ldafflisio@calvaryacademy.org](mailto:ldafflisio@calvaryacademy.org)